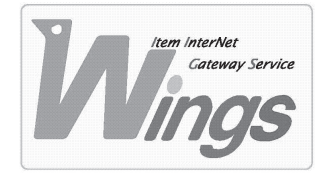

**メール設定方法のご案内**

Windows Vista 「Outlook 2007」編

### **① ご契約時にお渡しした「登録証」をご用意ください。**

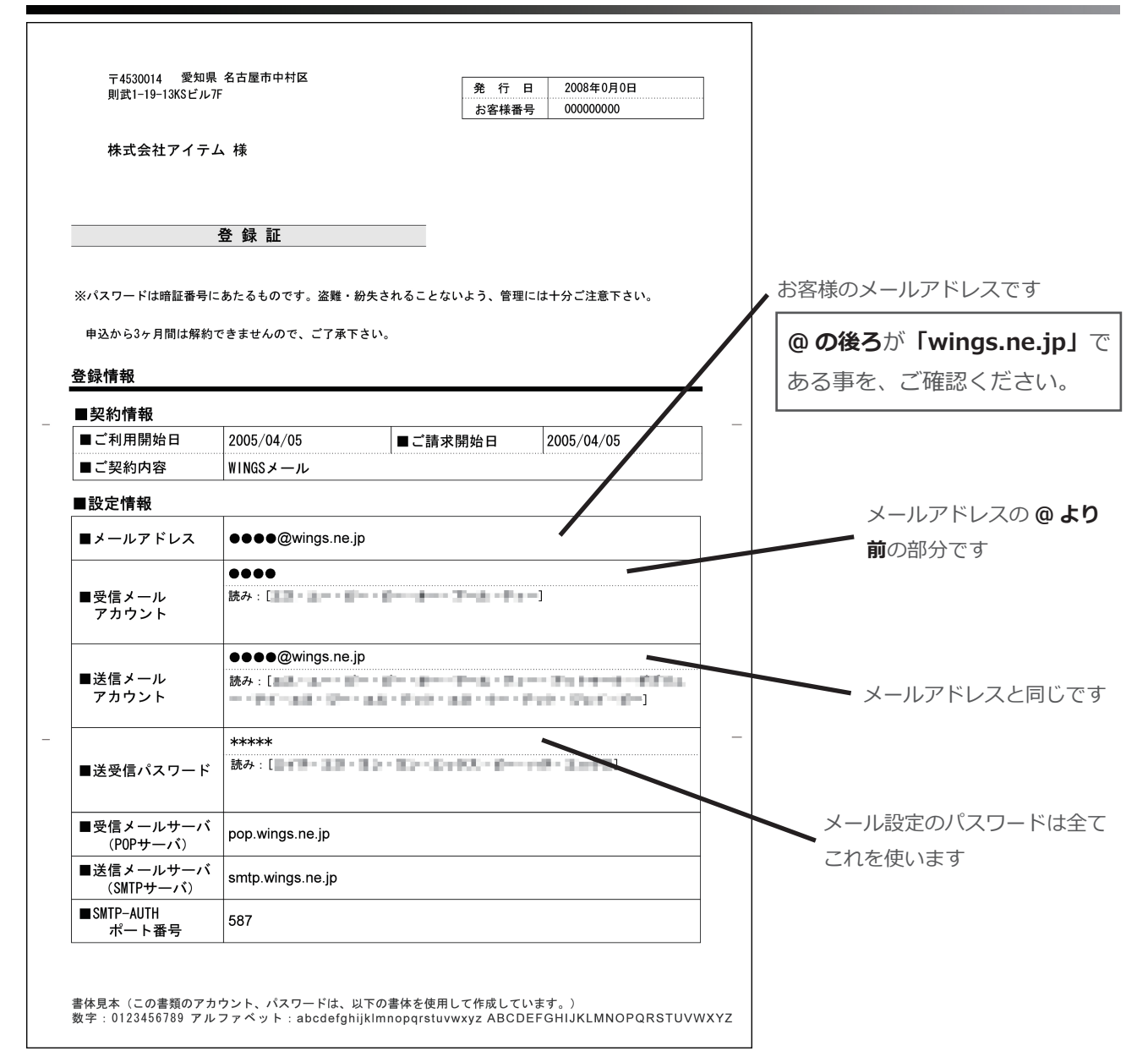

## **② 「Outlook」を起動してください。**

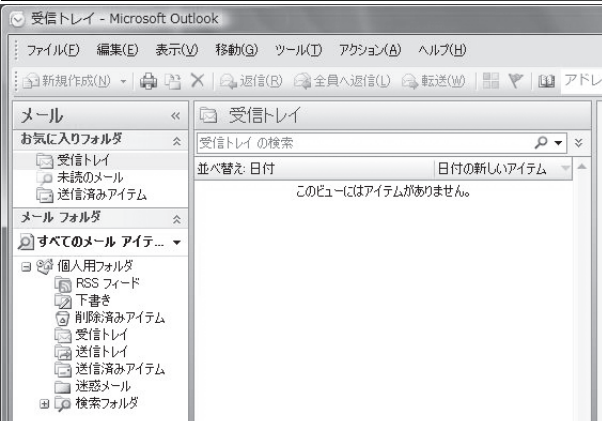

### **③ 「ツール」を選択し、「アカウント設定」をクリックしてください。**

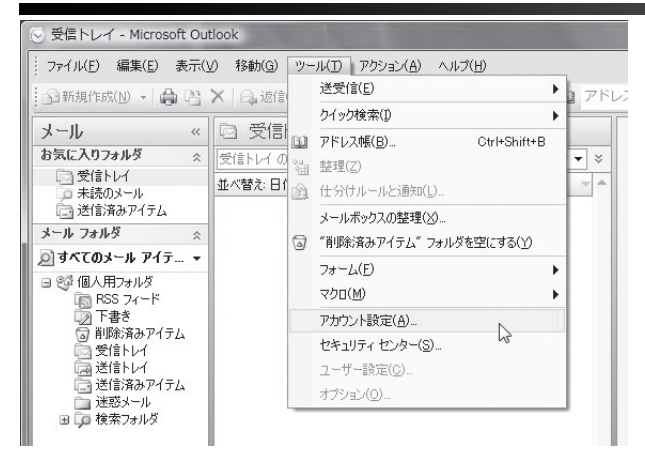

#### **④ 新たにウィンドウが開きます。「新規」をクリックしてください。**

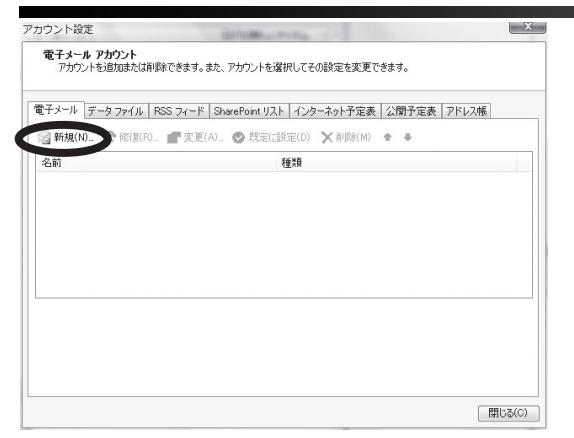

#### **⑤ 次の通り設定し、「次へ」をクリックしてください。**

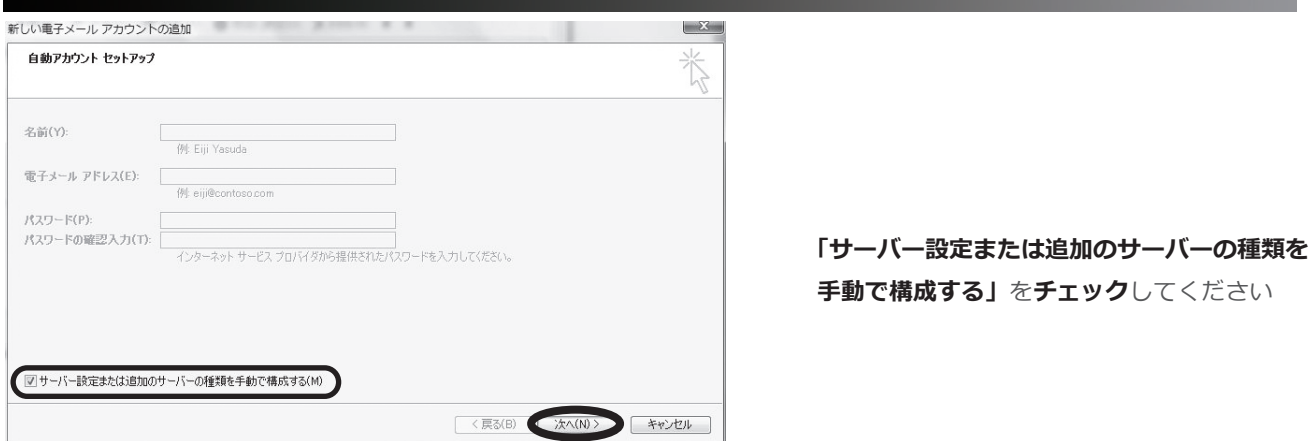

**⑥ 「インターネット電子メール」を選択し、「次へ」をクリックしてください。**

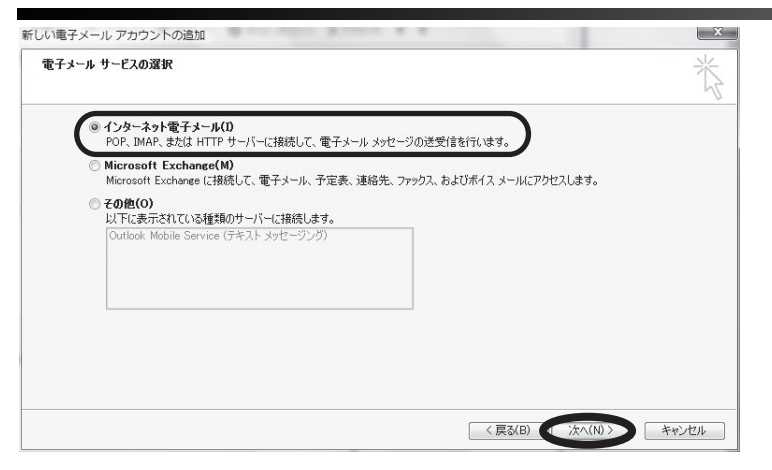

## **⑦ 次の通り入力し、「詳細設定」をクリックしてください。**

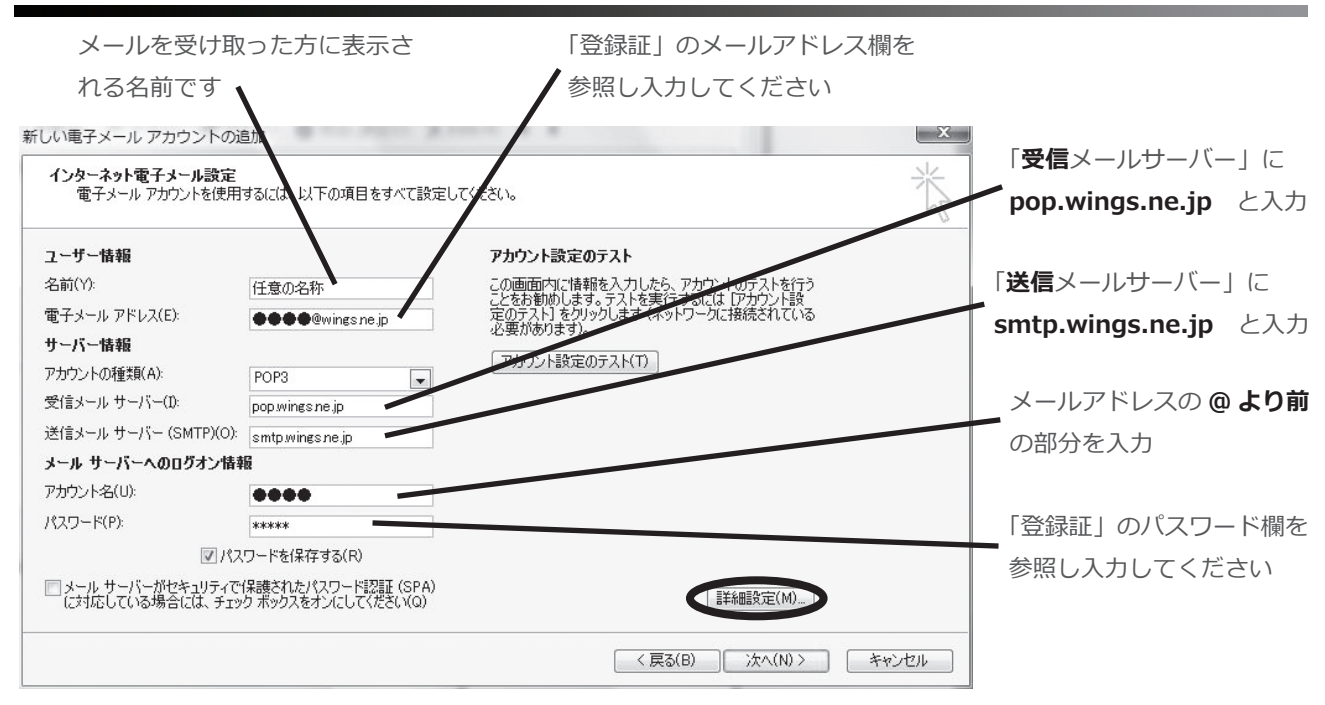

# **⑧ 「送信サーバー」を選択し、次の通りに入力してください。**

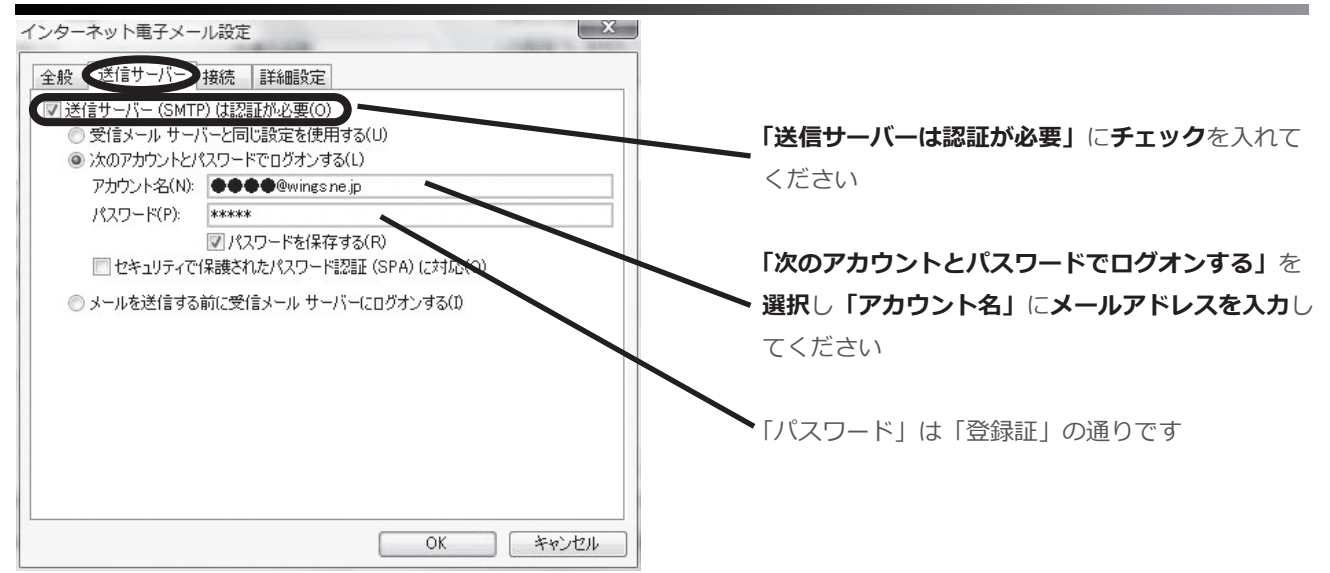

# **⑨ 「詳細設定」を選択し、次の通り入力し、「OK」をクリックしてください。**

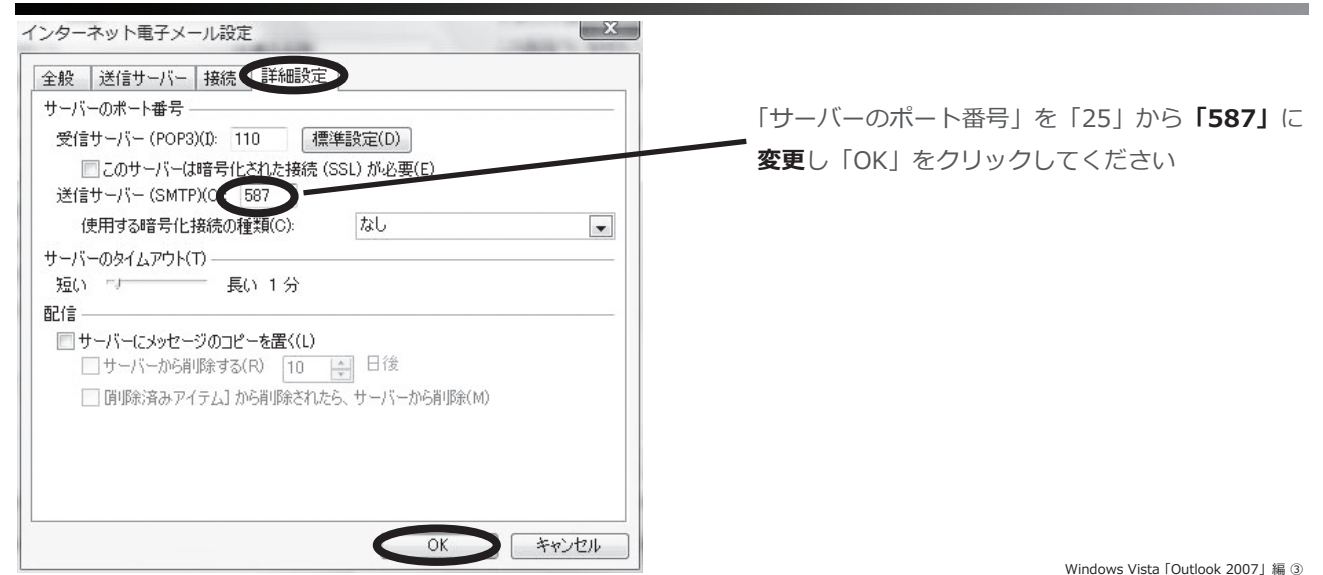

### **⑩ 前のウィンドウへ戻りますので、「次へ」をクリックしてください。**

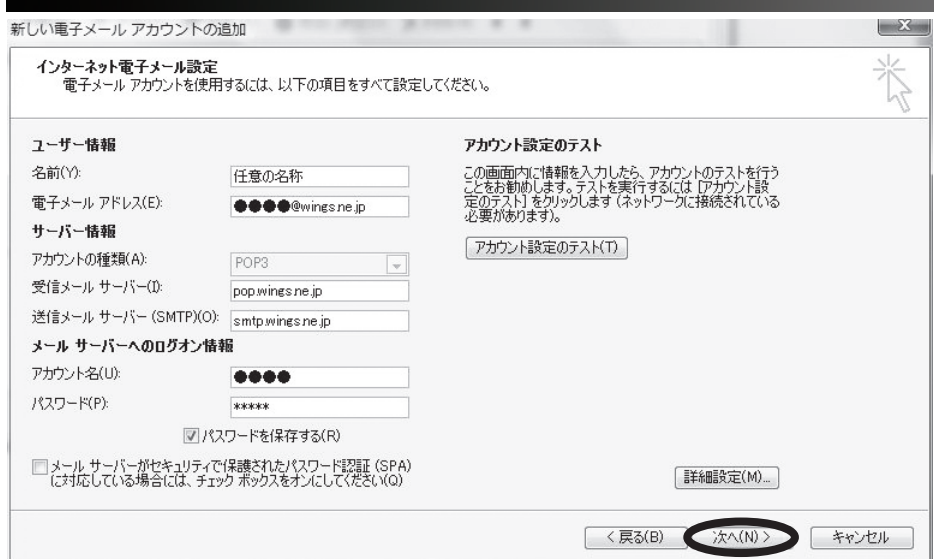

# **⑪ セットアップの完了の表示を確認し、「完了」をクリックしてください。**

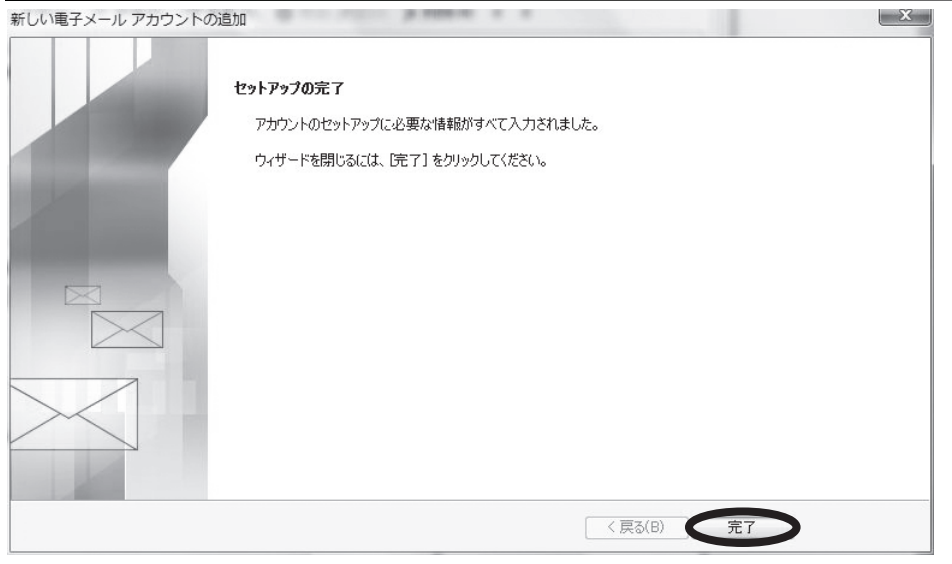

# **⑫ 「閉じる」をクリックしてください。**

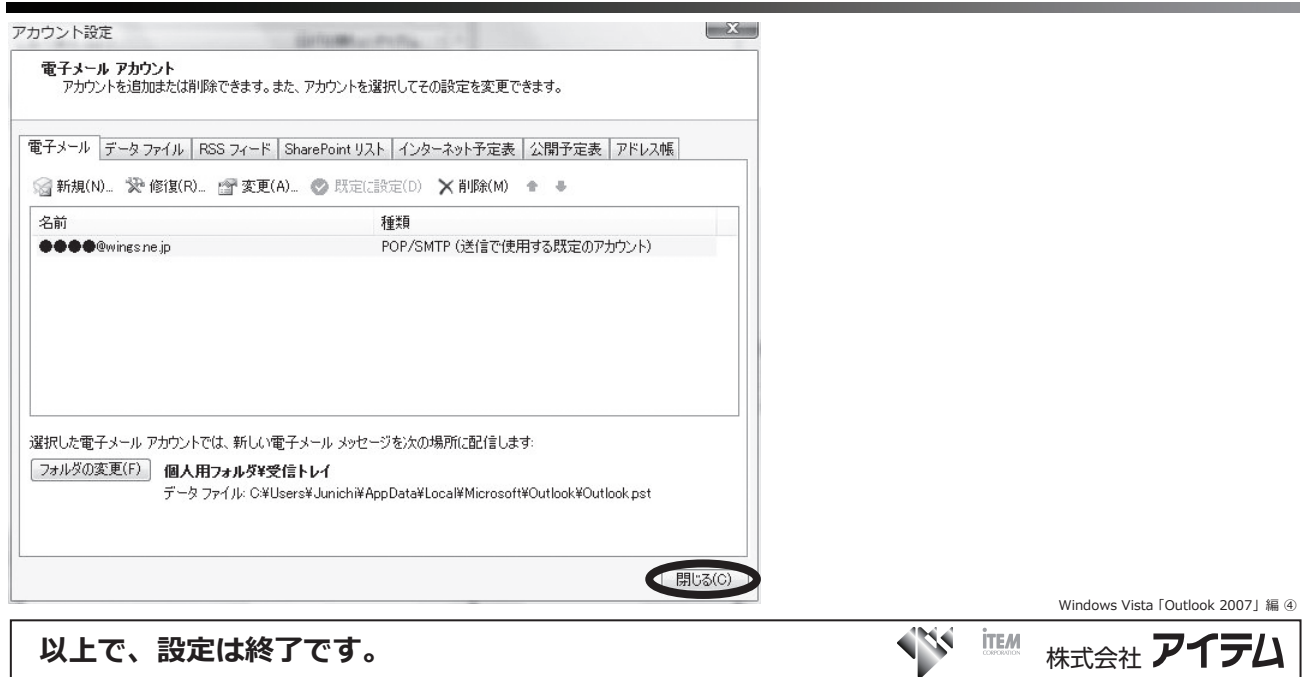